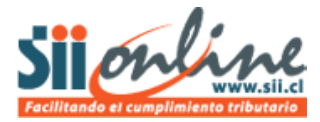

# **INSCRIPCIÓN EN EL SISTEMA**

Para empresas y contribuyentes que tienen la intención de trabajar con el sistema de contabilidad electrónica gratuito que el SII ha puesto a disposición de pequeños contribuyentes, luego de asegurar la factibilidad de inscripción en el sistema; deberán inscribirse.

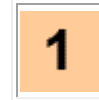

La inscripción se puede realizar como continuación de la Verificación de Factibilidad o directamente desde la opción de Inscripción, según muestra en el siguiente cuadro "Inscripción en el Sistema" del menú principal:

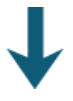

# **A TRAVÉS DE OPCIÓN "VERIFICACIÓN DE FACTIBILIDAD"**

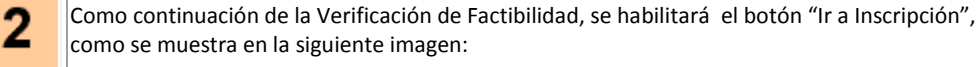

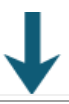

3. clave.

Posteriormente aparecerá el escenario de "Inscripción"; el cual requiere que un **representante legal** de la empresa esté autenticado con certificado digital para proceder a la inscripción, a diferencia de la factibilidad de inscripción donde bastaba estar autenticado con solo RUT y

Cumpliendo los requisitos, el usuario debe presionar el botón "Inscribir" que se aprecia en la siguiente imagen:

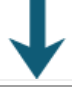

Д.

5

Posteriormente aparecerá un escenario titulado "Confirmar Inscripción" donde debe confirmar el año comercial desde el cual pretende llevar contabilidad con este sistema, según muestra la siguiente imagen:

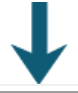

Finalmente aparecerá la siguiente pantalla en la cual debe "Aceptar" lo indicado pudiendo además bajar a su PC:

- El manual de usuario del sistema: [Manual de Usuario](https://www1.sii.cl/TMP/InfoP001/ManualDelUsuario.pdf)
- La Resolución SII que fija requisitos y condiciones de uso de la aplicación de contabilidad electrónica[: Resolución EX SII N°186 DE 2010](http://www.sii.cl/documentos/resoluciones/2010/reso186.htm)

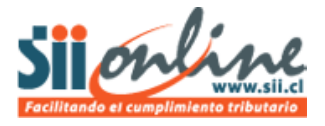

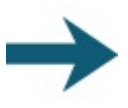

# **A TRAVÉS DE LA OPCIÓN "INSCRIPCIÓN"**

La única diferencia es a través de esta opción no puedo hacer nada con solo RUT y clave, de tal forma en este caso, debe partir validándose el usuario con su certificado digital y este debe ser del representante legal de la empresa. Posteriormente llegará al escenario de "Inscripción" en el que debe presionar botón "Inscribir" que se aprecia en la siguiente imagen:

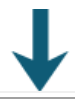

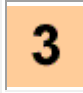

 $\overline{2}$ 

Posteriormente aparecerá un escenario titulado "Confirmar Inscripción" donde debe confirmar el año comercial desde el cual pretende llevar contabilidad con este sistema, según muestra la siguiente imagen:

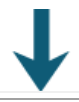

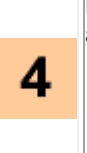

5

Finalmente aparecerá la siguiente pantalla en la cual debe "Aceptar" lo indicado pudiendo además bajar a su PC:

El manual de usuario del sistema: [Manual de Usuario](https://www1.sii.cl/TMP/InfoP001/ManualDelUsuario.pdf) La Resolución SII que fija requisitos y condiciones de uso de la aplicación de contabilidad electrónica[: Resolución EX SII N°186 DE 2010](http://www.sii.cl/documentos/resoluciones/2010/reso186.htm)

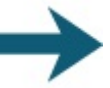

A TRAVES DE REINSCRIPCIÓN EN EL SISTEMA CCM

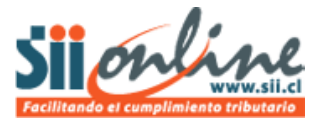

#### **PASO A PASO**

1

La inscripción se puede realizar como continuación de la Verificación de Factibilidad o directamente desde la opción de Inscripción, según muestra en el siguiente cuadro "Inscripción en el Sistema" del menú principal:

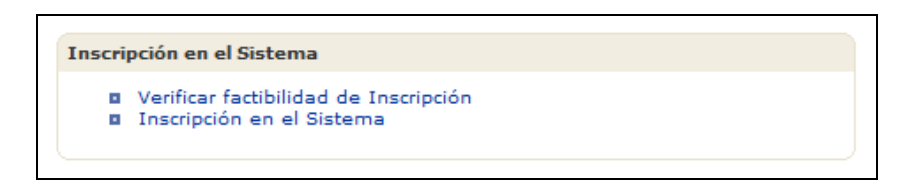

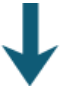

# **A TRAVÉS DE OPCIÓN "VERIFICACIÓN DE FACTIBILIDAD"**

 $\overline{2}$ 

3

Como continuación de la Verificación de Factibilidad, se habilitará el botón "Ir a Inscripción", como se muestra en la siguiente imagen:

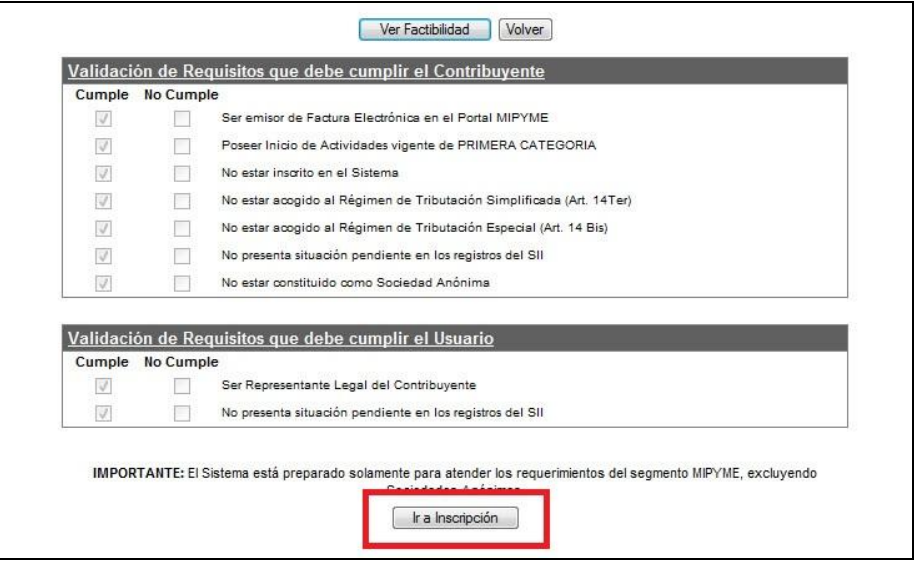

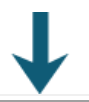

Posteriormente aparecerá el escenario de "Inscripción"; el cual requiere que un **representante legal** de la empresa esté autenticado con certificado digital para proceder a la inscripción, a diferencia de la factibilidad de inscripción donde bastaba estar autenticado con solo RUT y clave.

Cumpliendo los requisitos, el usuario debe presionar el botón "Inscribir" que se aprecia en la siguiente imagen:

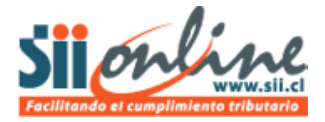

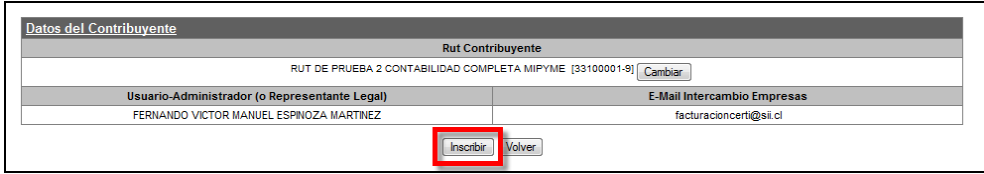

Donde obtener un certificado digital[: Proveedores de Certificados Digitales](https://palena.sii.cl/dte/mn_Prov_CD.html) Como instalar certificado digital[: Instalación de certificado digital y configuración del computador](http://www.sii.cl/mipyme/configuracion_comp.htm)

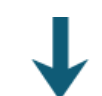

Posteriormente aparecerá un escenario titulado "Confirmar Inscripción" donde debe confirmar 4 el año comercial desde el cual pretende llevar contabilidad con este sistema, según muestra la siguiente imagen:

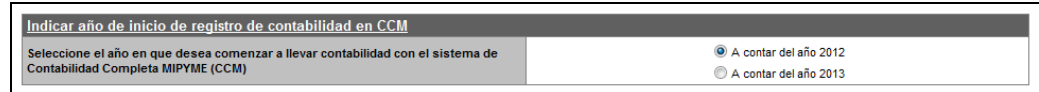

Aceptar las Condiciones de Uso y presionar el botón "Continuar" según muestra la siguiente imagen:

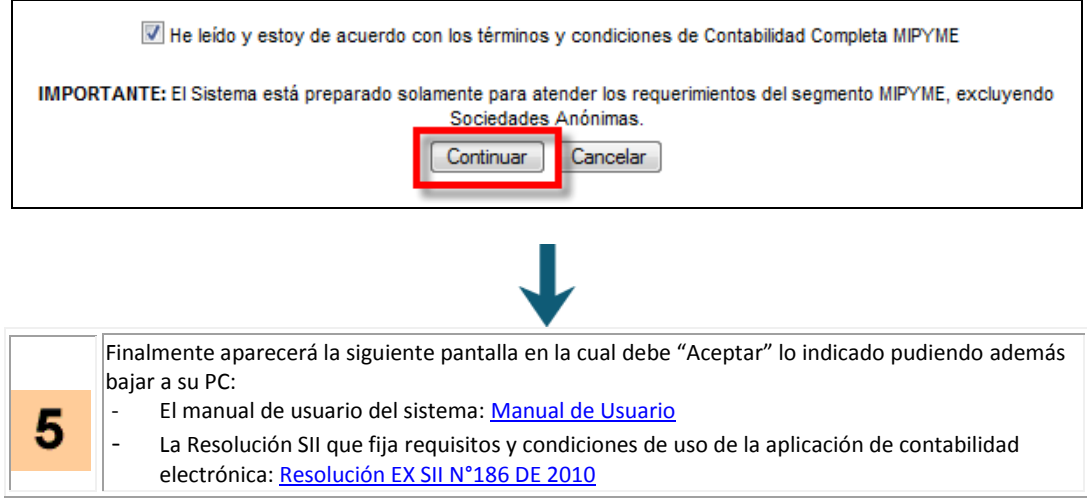

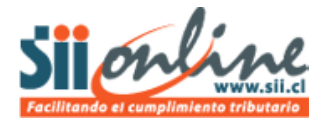

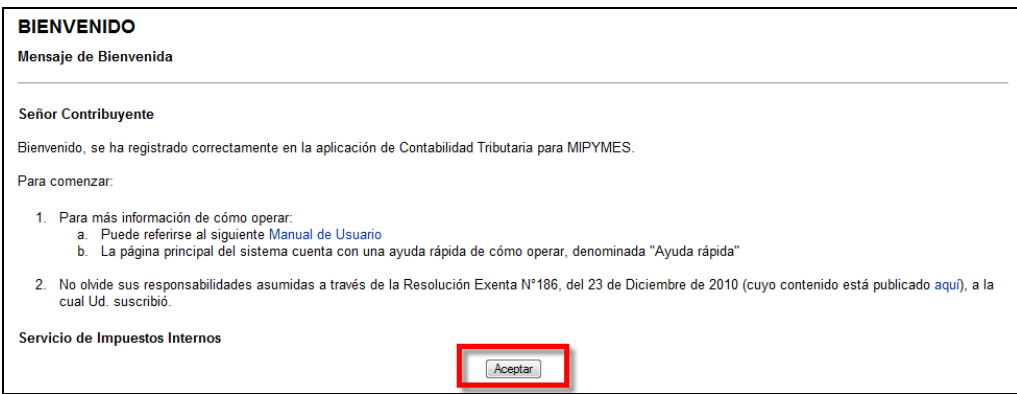

Posterior a lo indicado, podrá comenzar a utilizar el sistema.

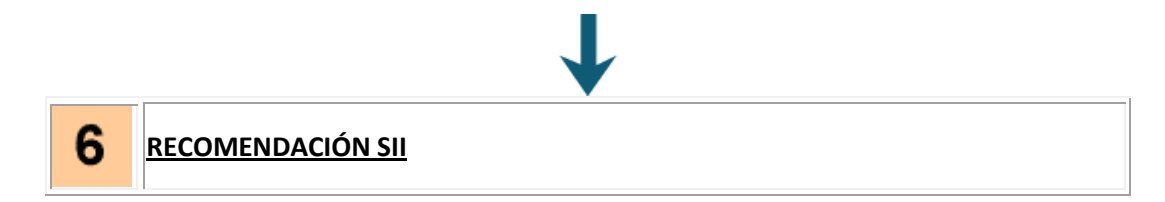

A través de cualquiera de las dos opciones el representante legal de la empresa o contribuyente deberá contar con su certificado digital y este deberá estar instalado en el PC con que se está realizando la inscripción, por lo cual se recomienda adquirirlo previo a intentar la inscripción e instalarlo en el PC.

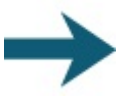

# **A TRAVÉS DE LA OPCIÓN "INSCRIPCIÓN"**

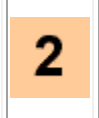

La única diferencia es a través de esta opción no puedo hacer nada con solo RUT y clave, de tal forma en este caso, debe partir validándose el usuario con su certificado digital y este debe ser del representante legal de la empresa. Posteriormente llegará al escenario de "Inscripción" en el que debe presionar botón "Inscribir" que se aprecia en la siguiente imagen:

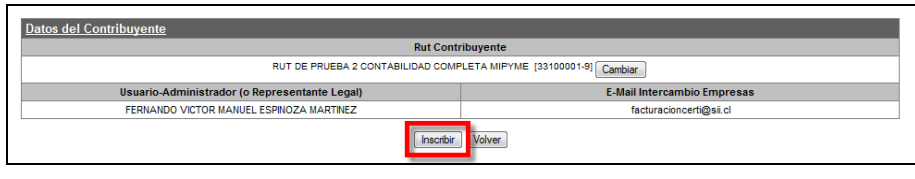

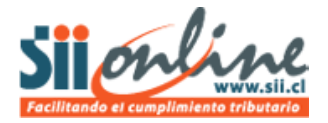

3

Posteriormente aparecerá un escenario titulado "Confirmar Inscripción" donde debe confirmar el año comercial desde el cual pretende llevar contabilidad con este sistema, según muestra la siguiente imagen:

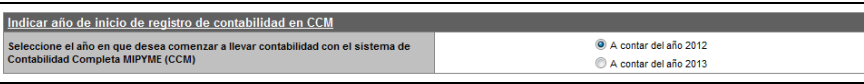

Aceptar las Condiciones de Uso y presionar el botón "Continuar" según muestra la siguiente imagen:

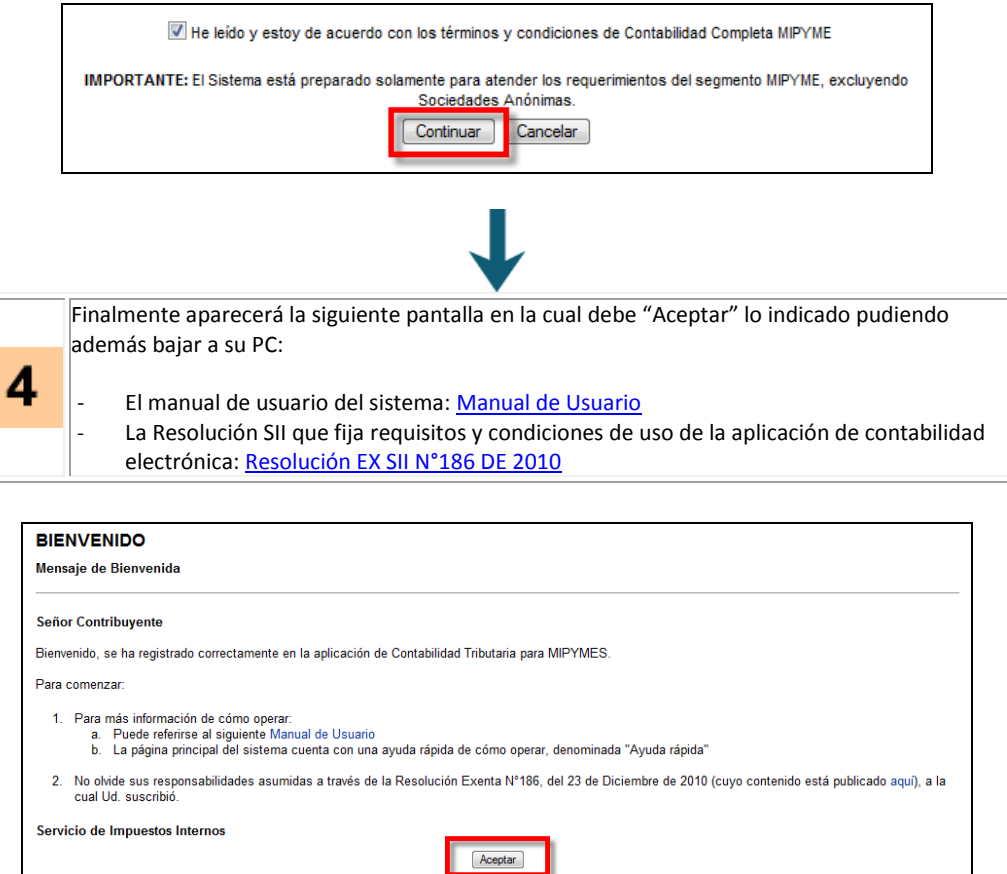

Posterior a lo indicado, podrá comenzar a utilizar el sistema.

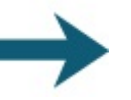

5

**A TRAVES DE REINSCRIPCIÓN EN EL SISTEMA CCM**

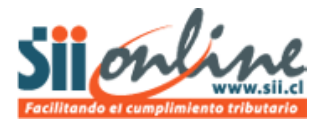

Con cualquier alternativa de inscripción, en el eventual caso que se esté reinscribiendo una empresa que estuvo inscrita anteriormente en el sistema CCM bajo el mismo RUT y que hubiese dejado datos registrados, le aparecerá el siguiente mensaje:

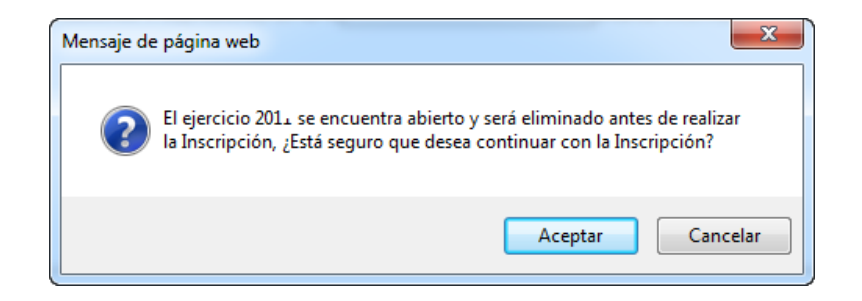

En este caso los datos guardados anteriormente son eliminados y la contabilidad parte como si fuese la primera vez inscrito.

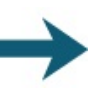

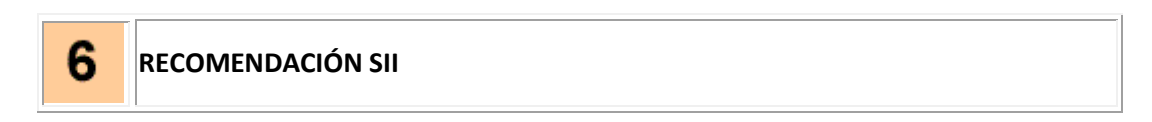

A través de cualquiera de las dos opciones el representante legal de la empresa o contribuyente deberá contar con su certificado digital y este deberá estar instalado en el PC con que se está realizando la inscripción, por lo cual se recomienda adquirirlo previo a intentar la inscripción e instalarlo en el PC.